# AltaLink C80xx Color Image Quality

## *U of M – Xerox Global Print Driver (postscript) Verified Solution 10/19/2017*

# **Problem Description:**

When printing color images on the AltaLink products, colors faded and inconsistent. Xerox released new firmware for (SPAR Release 100.xxx.107.28600) addressing the color image quality.

It is also a client requirement that the color printing closely resembles the colors of the client's existing fleet of Konica-Minolta devices. This solution provides the color

## **Solution:**

Update device firmware to SPAR Release 100.xxx.107.28600.

C8030-C8035 - 100.001.107.28600 <http://www.support.xerox.com/support/altalink-c8000-series/file-download/enus.html?&contentId=138060> C8045-C8055 - 100.002.107.28600 <http://www.support.xerox.com/support/altalink-c8000-series/file-download/enus.html?&contentId=138062>

### C8070 - 100.003.107.28600

<http://www.support.xerox.com/support/altalink-c8000-series/file-download/enus.html?&contentId=138063>

Have client's IT update their Print Driver to the following settings:

Print Driver:

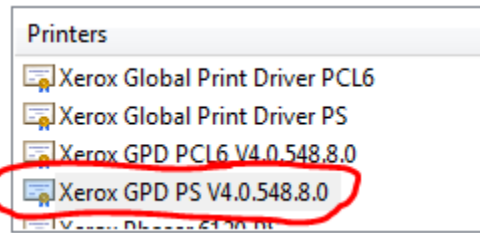

#### Driver found here:

**COLLEGE** 

PostScript 64-bit Driver - Download and Install Date: Juin 30, 2017 Global / Mobile | PostScript | V3 Driver | WHQL | Package-Aware Version: 5.548.8.0 C Description A Caution Size: 41.8 MB Format: EXE

<http://www.support.xerox.com/support/global-printer-driver/downloads/enus.html?operatingSystem=win7x64>

On the tab "Printing Options", set *Print Quality* to "**Enhanced**":

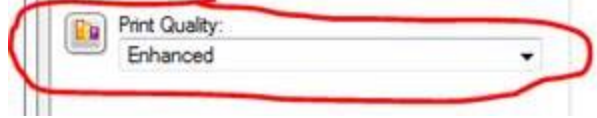

On the Tab "Image Options", set *Color Correction* to "**None**":

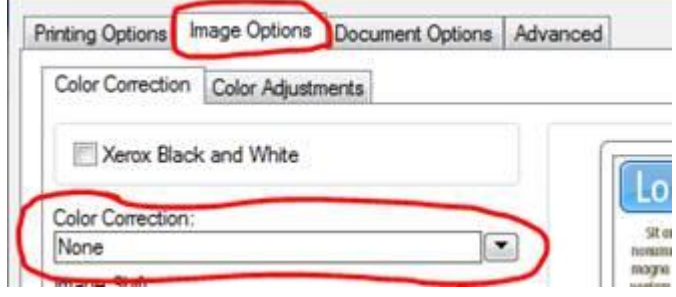

The colors out of the box were really close, but to tweak toward the Konica output, please include these settings on the sub-tab "Color Adjustments":

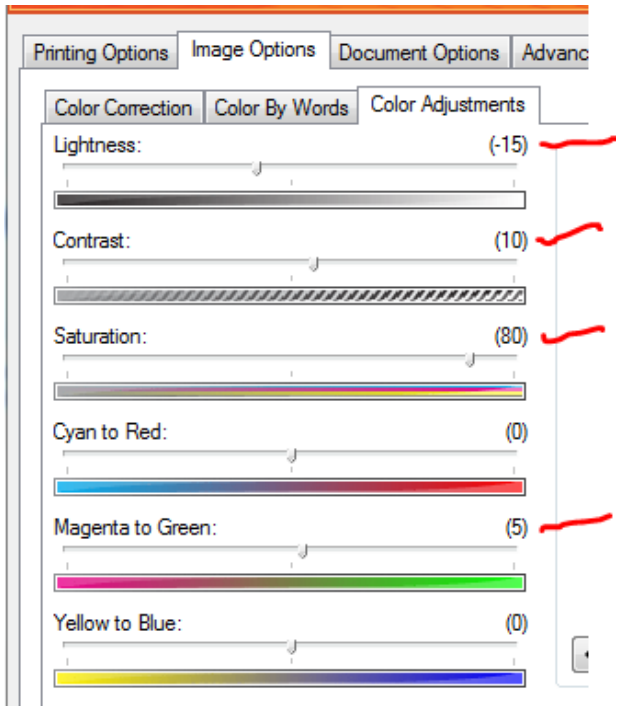

Save the color setting using the feature "Saved Settings" at the bottom of the printer properties window:

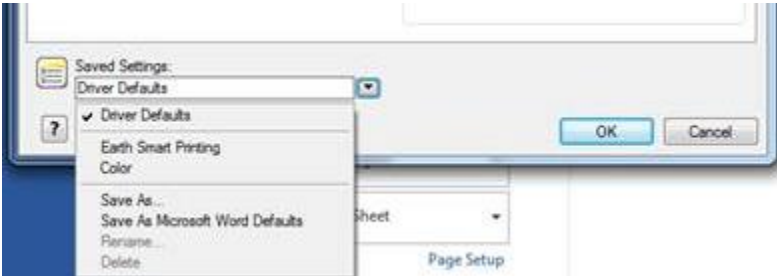

In the example above, I have created a saved setting "Color" which maintains all of the color settings… even though the default setting will be black and white.

# **If this print queue is a on a print server, then the saved setting must be shared:**

Create the Preset as directed above, saving it as a local preset on that PC/Server

Use the drop down for Saved Settings and Select 'Share'

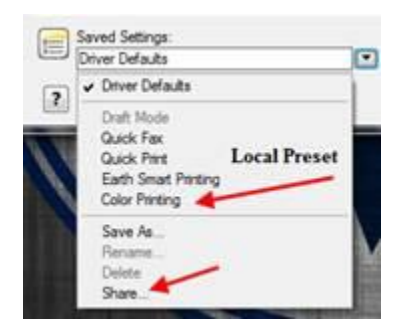

Click on your Color Preset, then click on 'Share Saved Setting', then a Shared Setting for this option will appear.

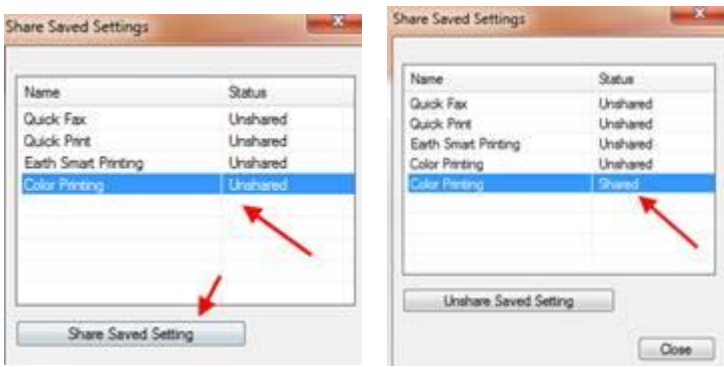

Close the Share Saved Settings Screen

Notice that there is another 'Color Printing' Preset. This one will be shared with users.

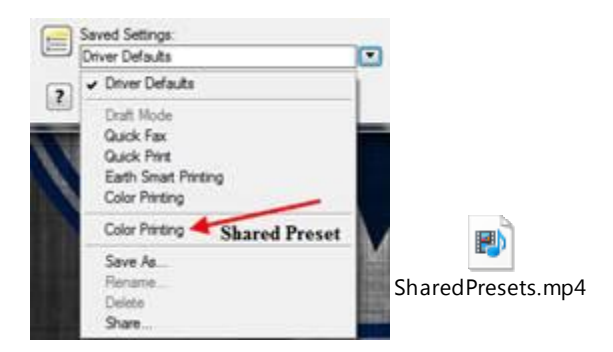

Lastly, reset the print queue back to black & white printing and click "Ok" to save as the default:

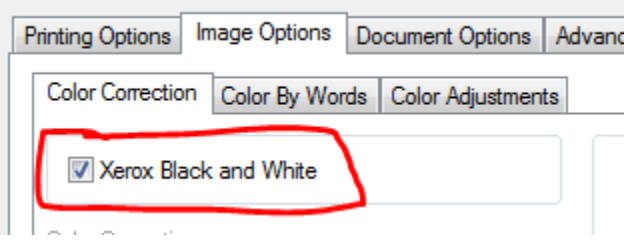